Washington State Local Partner Core Operations

Grant 2023-25 Application Instructions

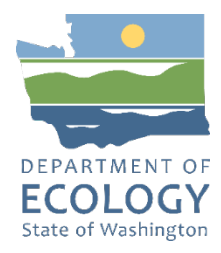

# **General EAGL User Information**

To apply for this funding opportunity, you must have both a registered Secure Access Washington (SAW) account and a registered Ecology's Administration of Grants and Loans (EAGL) account. For more information and instructions, see the resourceslisted below:

[Ecology's Grants & Loans webpage](https://ecology.wa.gov/About-us/Payments-contracts-grants/Grants-loans/Grant-loan-guidance)<sup>[1](#page-0-0)</sup> [How to Create a SAW Account](https://www.youtube.com/watch?v=pj0EnIjG3RQ&feature=youtu.be)<sup>[2](#page-0-1)</sup> [How to Register for EAGL](https://www.youtube.com/watch?v=XXJh9arfasQ)<sup>[3](#page-0-2)</sup> **[EAGL External Users' Manual](https://fortress.wa.gov/ecy/publications/SummaryPages/1701015.html)<sup>[4](#page-0-3)</sup>** 

### **EAGL Tips:**

\* Fields with a red asterisk are required to be filled out.

 $\mathbf{F}$  A red cross is a hover symbol, which indicates more information is available.

A hand on an orange stop sign indicates a Global Error. Once all your forms are filled out, it is recommended that you run the "Check Global Errors," you can locate the Check Global Errors button at the top right corner on each application form. Global errors must be addressed to submit your application.

EAGL text boxes do not accept formatted text. It is recommended that you type up your answers in Notepad or Word first. Save your work as Plain Text, then "cut and paste" it into the EAGL text box. The text boxes have a character limit shown at the bottom.

EAGL Navigation: EAGL does not have a log out feature, so if at any time, you want to leave the application and return later; you must click Save on the right side of the page header before exiting the application or moving to the next form.

System Requirements – To use EAGL, you must have access to the internet and one of the following web browsers: Google Chrome, Edge Chromium, Mozilla Firefox, and Safari. We do not recommend using Internet Explorer with EAGL.

<span id="page-0-0"></span><sup>&</sup>lt;sup>1</sup> https://ecology.wa.gov/About-us/Payments-contracts-grants/Grants-loans/Grant-loan-guidance<br><sup>2</sup> <https://www.youtube.com/watch?v=pj0EnIjG3RQ&feature=youtu.be>

<span id="page-0-1"></span>

<span id="page-0-2"></span><sup>3</sup> <https://www.youtube.com/watch?v=XXJh9arfasQ>

<span id="page-0-3"></span><sup>4</sup> <https://fortress.wa.gov/ecy/publications/SummaryPages/1701015.html>

## **Creating an application**

Once logged into EAGL, click View Opportunities, under View Available Opportunities.

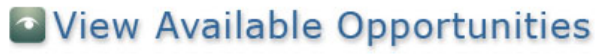

You have 13 opportunities available. Select the View Opportunities button below to see what is available to your organization.

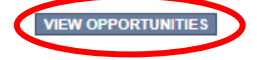

Search for "Core" in the Document Instance field and click Filter. The Air Quality Local Partner Core for Department of Ecology – AQ will be shown at the top of the list. Click Apply Now. This will take you to the application.

## **Back** My Opportunities

To apply for an item listed below, select the Apply Now button below each description.

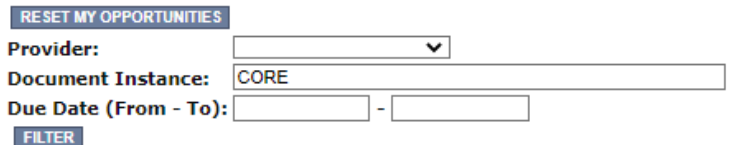

Air Quality Local Partner Core for Department of Ecology - AQ Offered By: Department of Ecology

**Application Availability Dates:** 03/24/2023-08/01/2023

**Application Period:** 03/24/2023-open ended

**Application Due Date:** not set

#### **Description:**

The Department of Ecology's Air Quality Program provides Core Grant Program funding to the seven local air authorities to assist in implementing a comprehensive air quality control program to protect and enhance air quality within the air authorities' jurisdictions and to meet the goals of the State and Federal Clean Air Acts.

After you select the Apply Now button, a new application will be generated and an application number will be assigned. Make note of the application number because you will use it to search for the application.

If you intend to complete only one application for this opportunity and have already started an application by selecting the "Apply Now" button once, Do Not Select the "Apply Now" button again. Please select "My Applications" from the top menu and search for the application you previously created. On the "My Applications" page, enter your application number into the Application Name field and select Search.

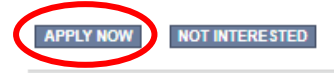

**Application Menu:** You are now on the Application Menu. The document information number is shown in the screenshot below, a number like this one will be your grant agreement number. Click View Forms under View, Edit and Complete Forms.

## **Application Menu**

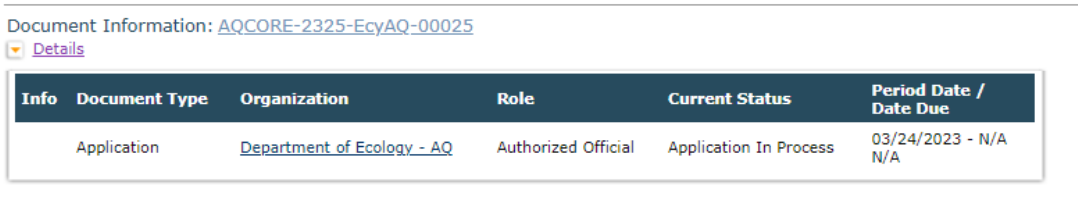

## View, Edit and Complete Forms

Select the View Forms button below to view, edit, and complete your application, funding agreement, and/or amendment forms. The document's current status and your role determines which forms are editable. VIEW FORMS

**Application Menu –Forms Page**: You are now on the Application Menu – Forms page. This page contains all the application forms that need to be completed to submit the application. Before continuing to the forms, you must carefully read the 2325 AQ Core Guidelines.

```
Application Menu - Forms
Please complete all required forms below.
```

```
Document Information: AQCORE-2325-EcyAQ-00025
Details
```
### Forms

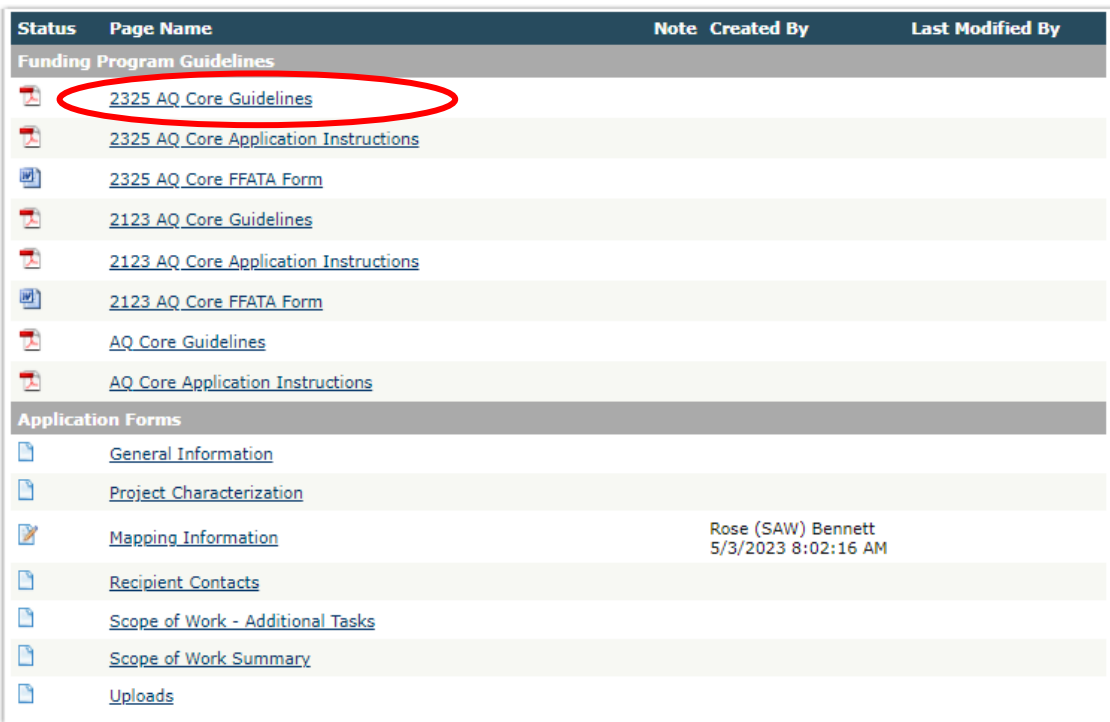

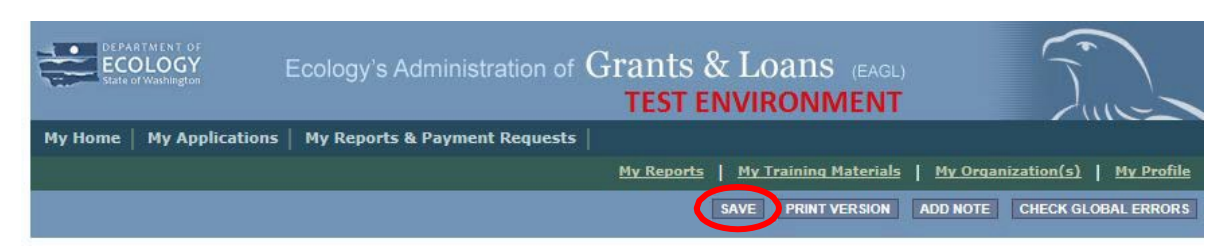

If you need to leave EAGL during the application process, click save before you leave EAGL.

To return to EAGL and continue your application, you can find your application in the My Tasks section of the EAGL Home Page. Click the Open My Tasks button and click on the document number to navigate to your application.

My Tasks You have 5 new tasks. You have 0 tasks that are critical. Select the Open My Tasks button below to view your active tasks.

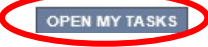

# **General Information Form**

Select General Information form the Application Forms list.

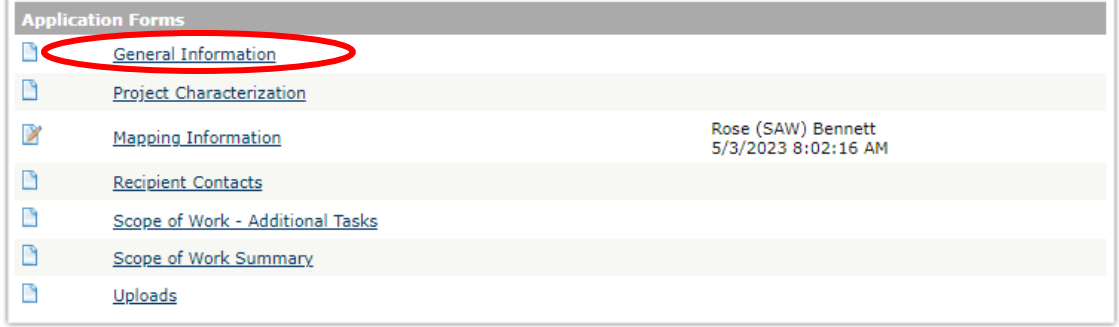

The following steps should be completed in the General Information Form:

- Enter the Project Title, and Project Long Description in the boxes provided, the Project Short Description is prefilled and cannot be edited.
- Enter the Total Cost of the project in the box circled in red in the image below. The Total Cost is what the total project will cost regardless of grant funding.
- Enter the Total Eligible Cost in the box circled green in the image below. This is the grant amount you are requesting from Ecology. See the 2023-25 AQ CORE Grant Guidelines for more detail.
- The Effective Date and Expiration date has been pre-populated and cannot be edited.
- The Ecology Program is prepopulated to the Air Quality Program.
- The Project Category is prepopulated to Core Grant.
- The answer to "Will Environmental Monitoring Data be collected" is prepopulated with No and cannot be edited.
- Enter the Overall Goal has been prepopulated and cannot be edited.
- When you are finished, click Save in the top right corner of the Ecology's Administration of Grants & Loans (EAGL) banner. When you click Save, EAGL will provide error notices if any information is missing or incomplete.

### **GENERAL INFORMATION**

#### **Instructions:**

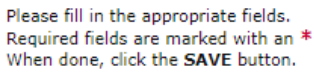

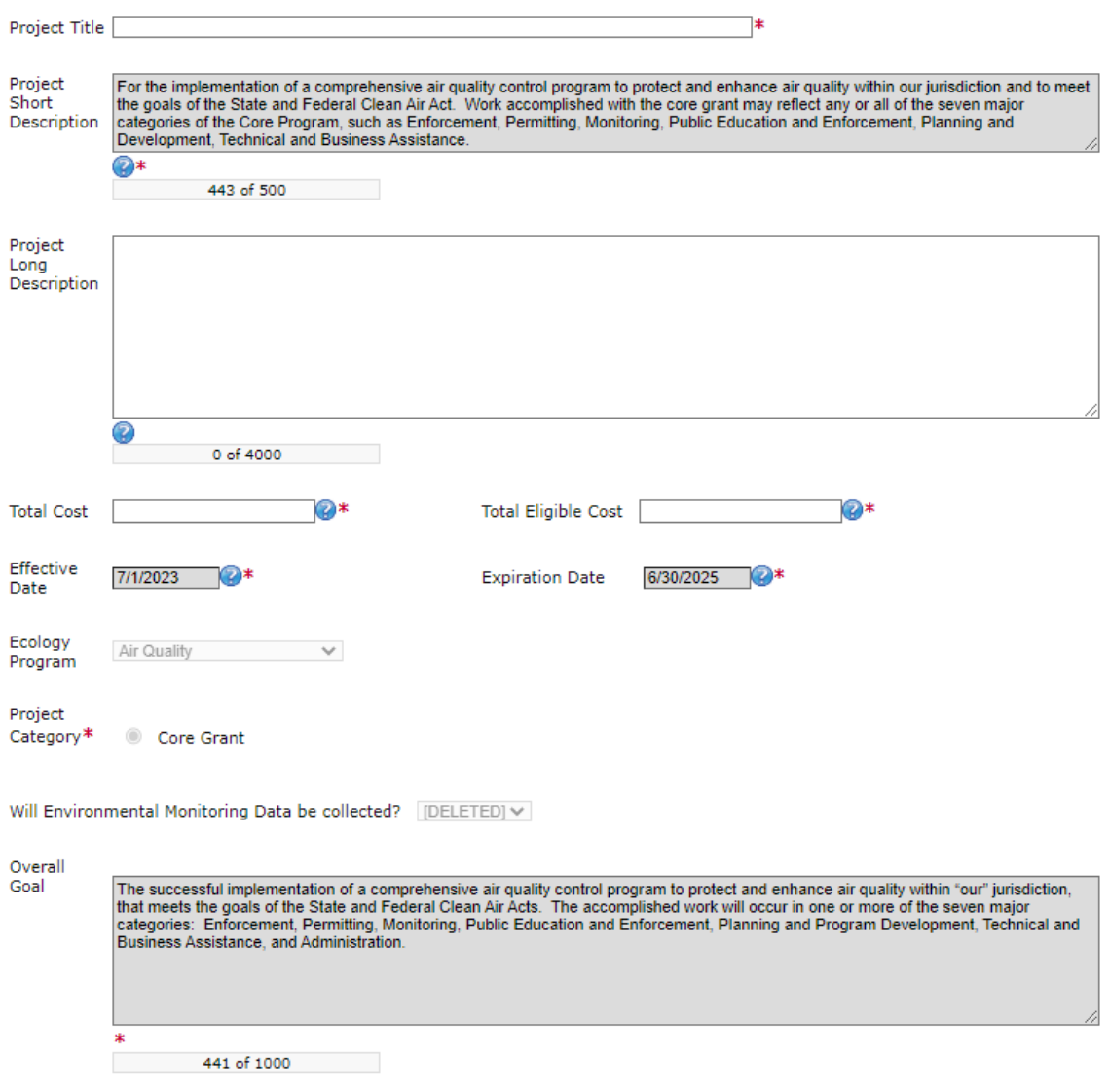

# **Project Characterization Form**

Scroll to the Navigation Links section at the bottom of the page and select the Project Characterization form. If you have left your application, you can also select this form under the Application Forms section.

- Use the first dropdown menu to choose the primary theme of AirQuality.
- Use the second dropdown menu to choose the secondary theme of Core program.
- Adding a website is optional. You do not have to add one if it is not needed.
- Before leaving this form, click Save in the top right corner of the EAGL banner.

### **PROJECT CHARACTERIZATION**

### **Instructions:**

Required fields are marked with an \*. Select a Primary Theme, click the SAVE button Select a Secondary Theme, and save the form a second time.

#### **Project Themes**

Select a primary and secondary theme that best describes the work to be achieved during this project. **Primary Theme** Air Quality  $\vee$  \*

٥

Secondary Theme(s) Core program ⊽া∗

### **Project Website**

If your project has a website, please enter the web address below. After entering a website and saving, another blank row will appear. Up to three websites may be provided.

Website Title/Name **Web Address** ۰

# **Mapping Information Form**

Scroll to the Navigation Links section at the bottom of the page and select the Mapping Information form. If you have left your application, you can also select this form under the Application Forms section.

Once on the Mapping Information form, click on Add/Modify Location(s).

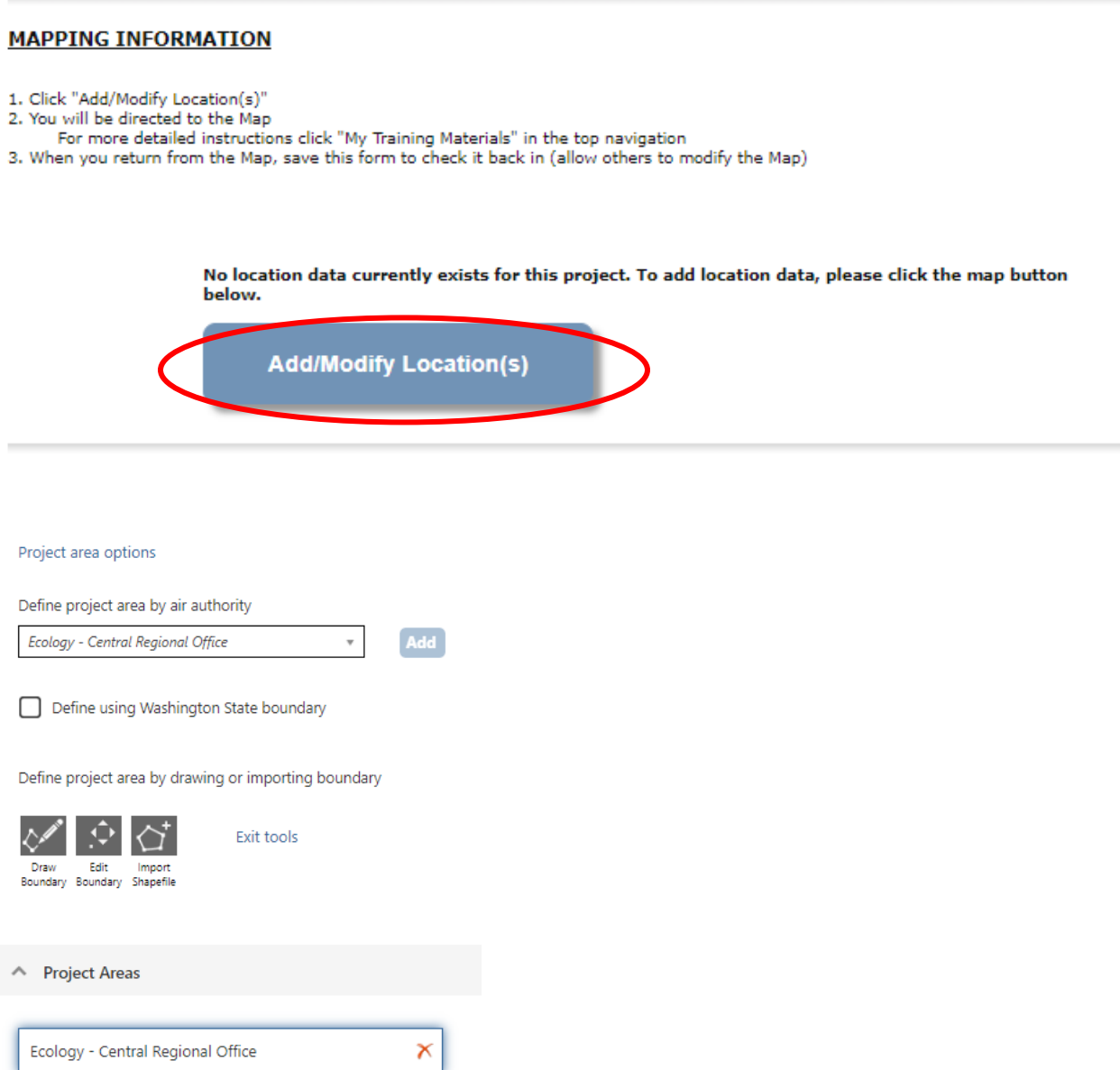

You can define your project area by entering the air authority name to define the boundary for your project. Or you may select Project Area Options to see a selection of methods to enter the boundary for your project. Select the method you would like to use. If you would like to draw your own boundary, you can select Drawing/ImportTools.

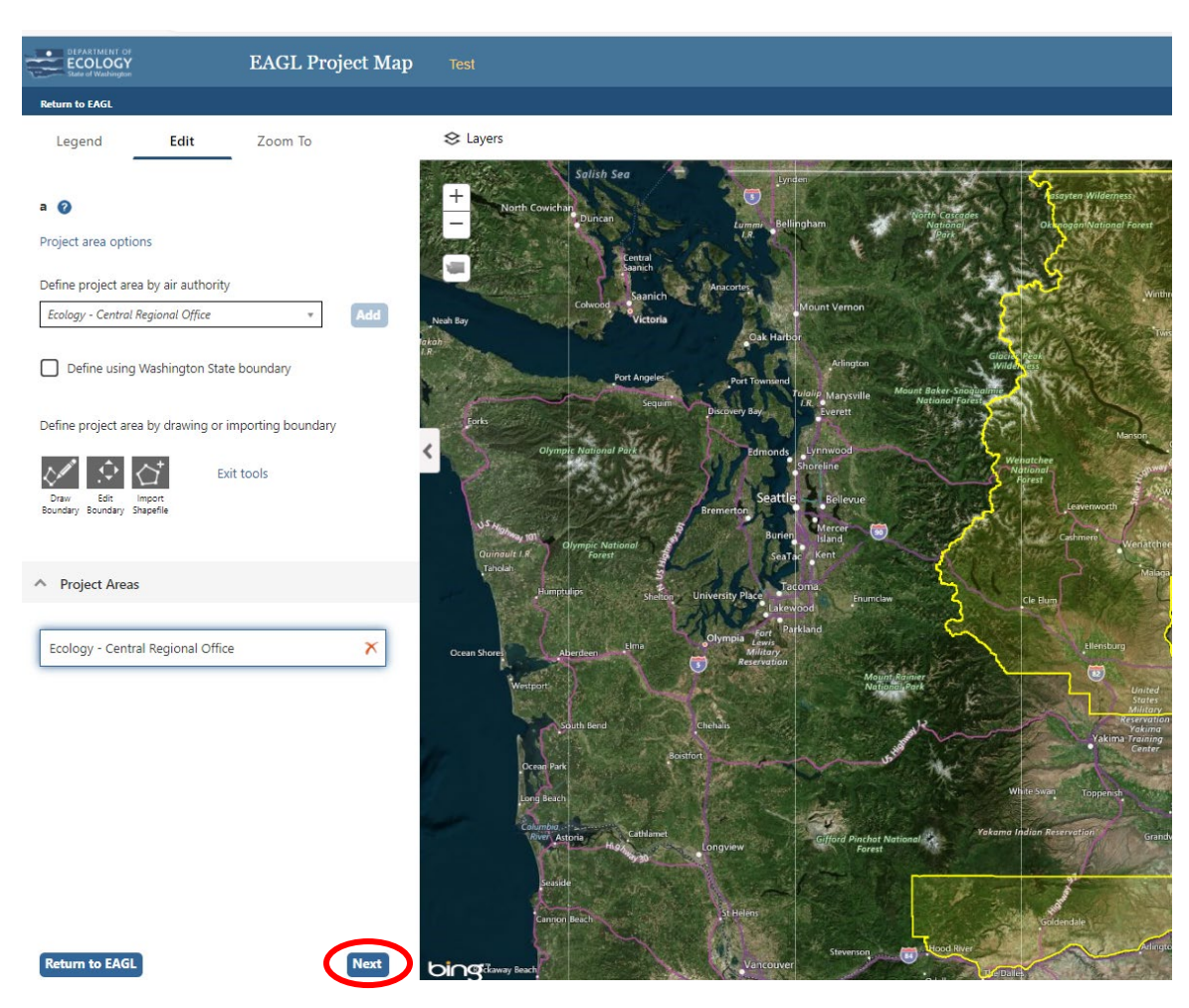

When finished, click Next and the system will calculate the area statistics.

After the calculations are complete, click Save at the bottom of the page.

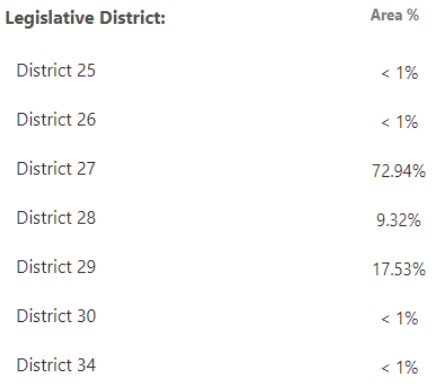

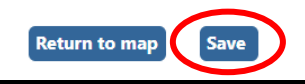

The Mapping Information form will be reloaded with a table of statistics. Click Save in the top right corner of the application when finished.

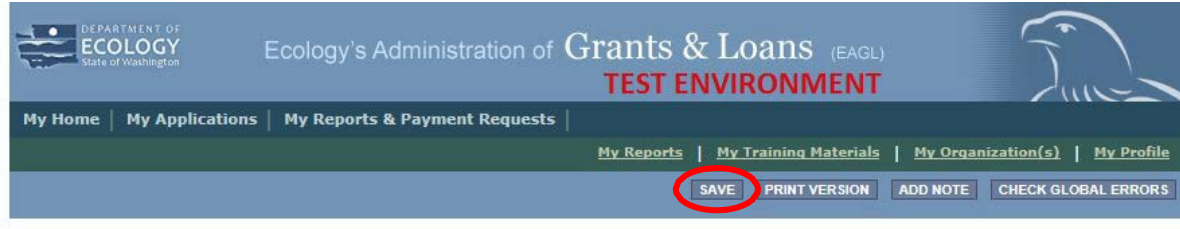

# **Recipient Contacts Form**

Scroll to the Navigation Links section at the bottom of the page and select the Recipient Contacts form. If you have left your application, you can also select this form under the Application Forms section.

Use the dropdown menus to select a staff person for the following roles in EAGL: Project Manager, Authorized Signatory, and Billing Contact. Each of your staff assigned a role in EAGL will need both an EAGL and SAW account. For more information on signing up for these accounts, visit [Ecology's Grants and Loans](https://ecology.wa.gov/About-us/How-we-operate/Grants-loans) webpage<sup>5</sup>.

### **RECIPIENT CONTACTS**

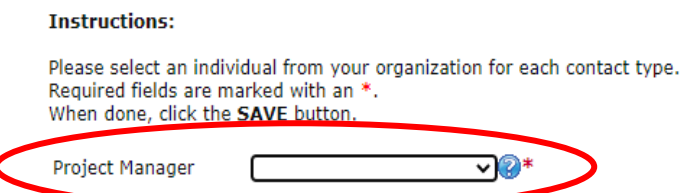

If you need additional signatories, use the blank fields provided at thebottom of the page. Note: Additional signatories do not need EAGL accounts.

### Other recipient signatures on printed agreement

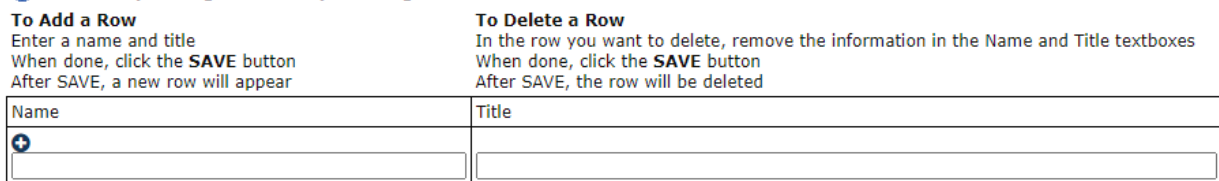

Click Save in the top right corner of the application. The page will reload with contact information.

<span id="page-9-0"></span><sup>5</sup> <https://ecology.wa.gov/About-us/Payments-contracts-grants/Grants-loans>

## **Scope of Work – Additional Tasks Form**

Scroll to the Navigation Links section at the bottom of the page and select the next form, Scope of Work – Additional Tasks. If you have left your application, you can also select this form under the Application Forms section.

The following should be completed as shown in the image below.

Enter the Task Title, Task Description, Task Goal Statement, Task Expected Outcomes, and the Recipient Task Coordinator in the boxes provided.

**SCOPE OF WORK - ADDITIONAL TASKS** 

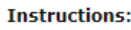

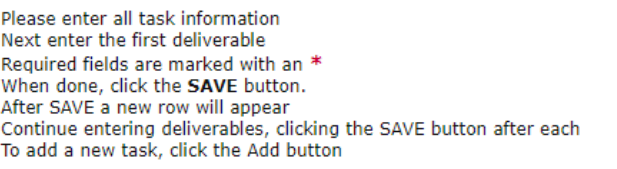

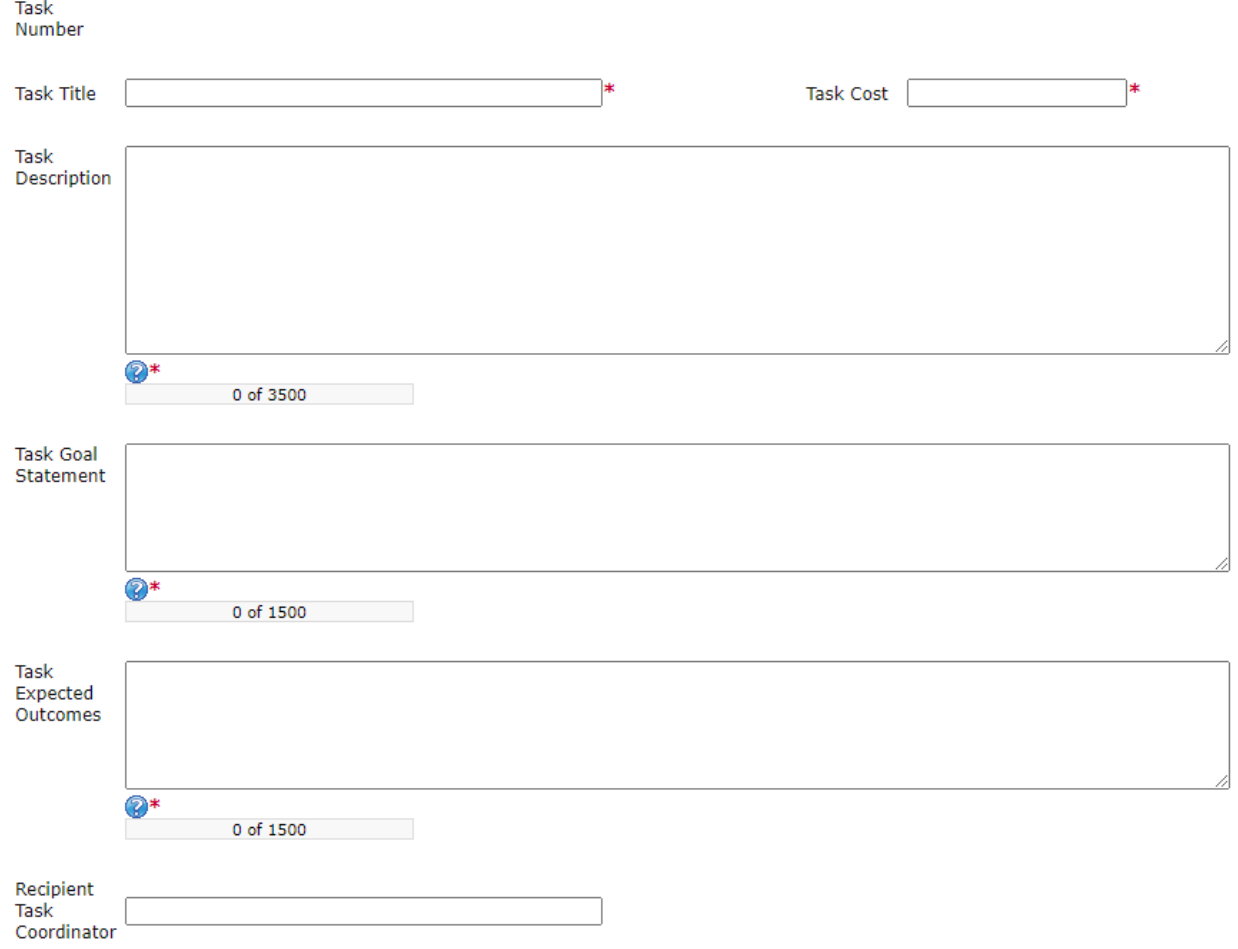

Enter the deliverable description and due date in the boxes provided.

To insert a new deliverable, click the + icon. Enter your deliverable description and due date in the boxes provided.

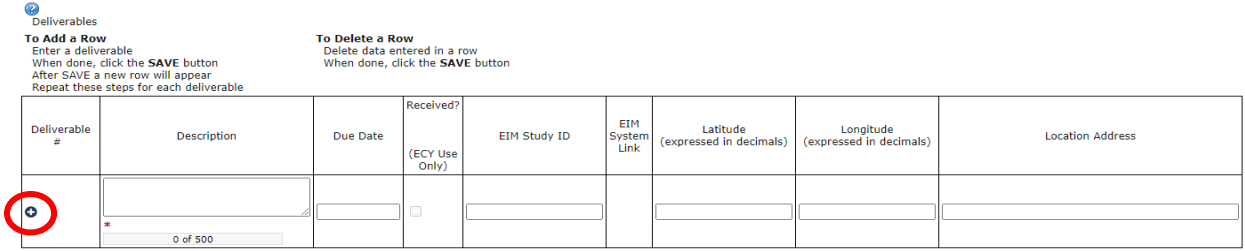

Repeat these steps to add deliverable as needed. Click Save in the top right corner of the application when finished.

To add an additional Task Number, click Add in the top right corner of the application.

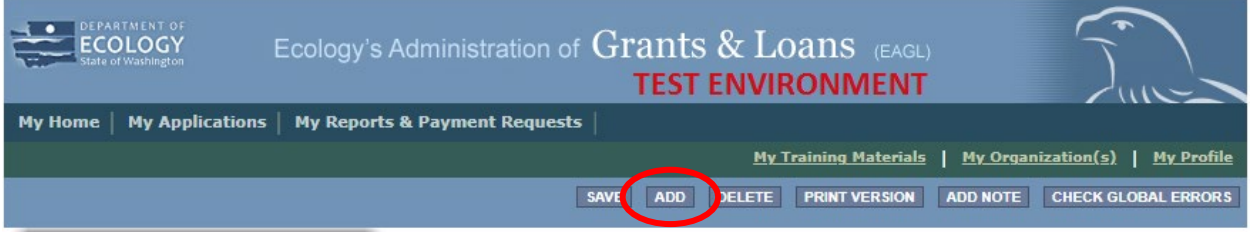

Repeat the steps for any additional tasks. Click Save in the top right corner of the application when finished.

# **Scope of Work Summary Form**

Scroll to the Navigation Links section at the bottom of the page and select the Scope of Work Summary. If you have left your application, you can also select this form under the Application Forms section.

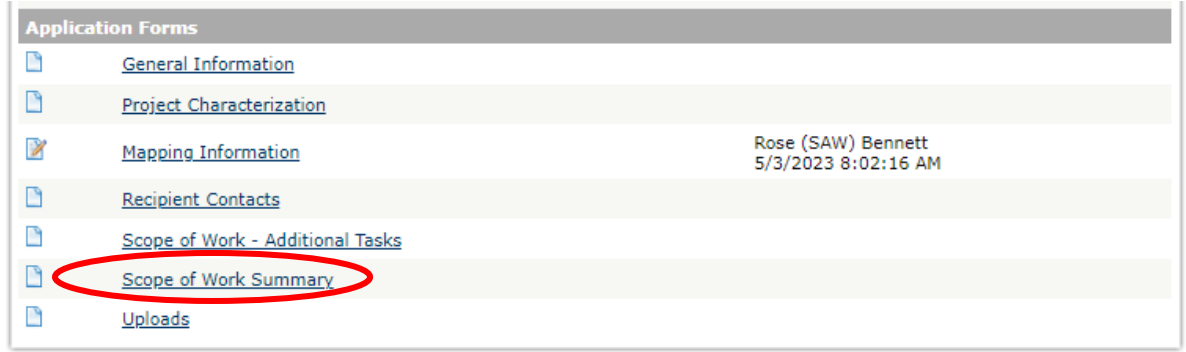

Review the Scope of Work Summary page. Click Save in the top right corner of the application when finished.

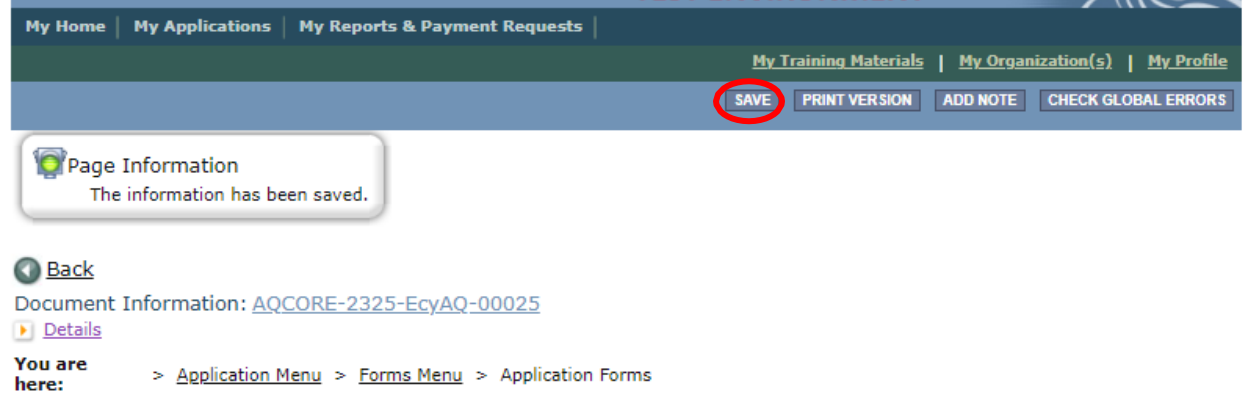

### **SCOPE OF WORK SUMMARY**

### **Instructions:**

Review the following information. When done, click the SAVE button.

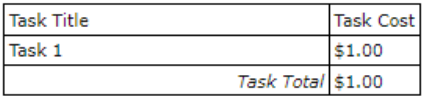

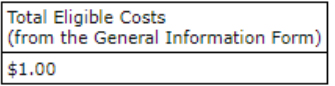

# **UploadsForm**

Scroll to the Navigation Links section at the bottom of the page and select the next form, Uploads. If you have left your application, you can also select this form under the Application Forms section.

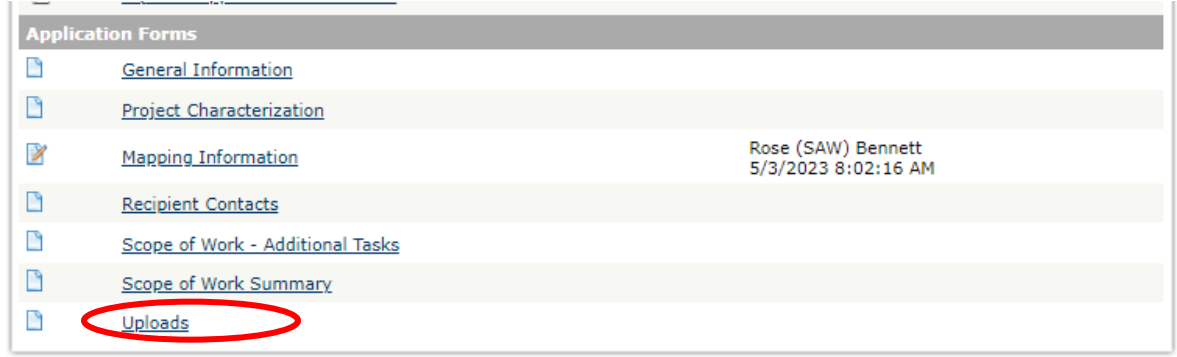

Upload any additional documents you need for this application and click Save. The upload size limit is 35MB.

You are now ready to submit your application.

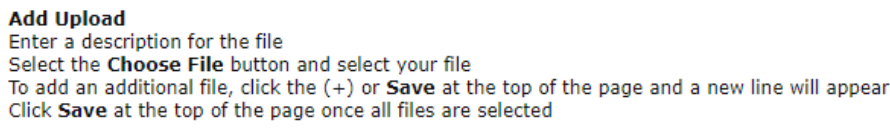

### **Remove Upload**

Remove the file's description Select the Delete checkbox to the right of the file's name Click Save at the top of the page

**Description** 

### **Upload**

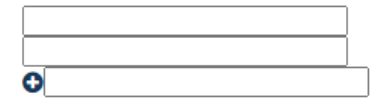

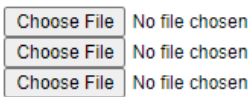

# **Submitting Your Application**

When you have completed all the forms and uploaded the required documents, select Application Menu towards the top of the page.

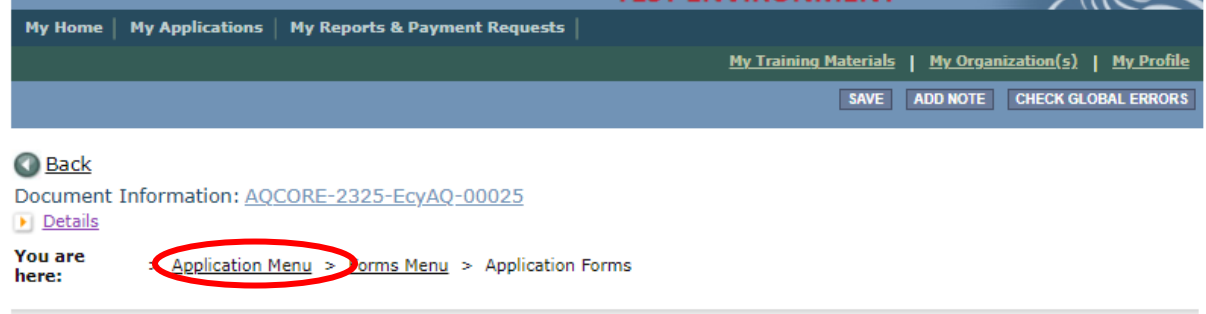

Under Change the Status, click View Status Options.

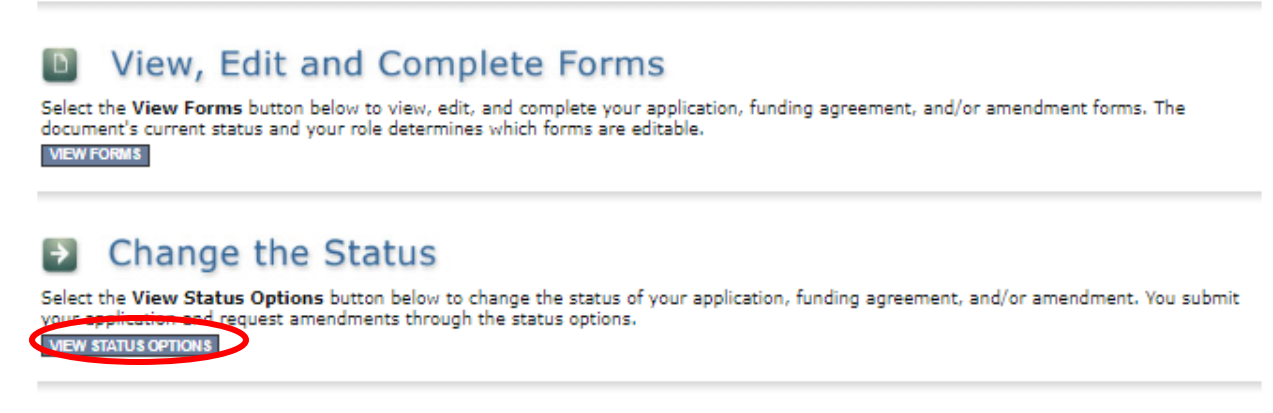

Under Application Submitted, click Apply Status. If you wish to cancel your application, you can click Application Cancelled if needed.

Application Menu - Status Options Select a button below to execute the appropriate status push. Document Information: AQCCA-2325-EcyAQ-00011 Details Possible Statuses **APPLICATION SUBMITTED APPLY STATUS APPLICATION CANCELLED APPLY STATUS** 

If any part of your application is missing or incomplete, the page will display Global Errors and inform you which sections need to be completed.

If your application is complete, click I AGREE. You may use the Statement box if you would like. It is not required. Upon submission, you will receive a confirmation email.

## Agreement

Please make a selection below to continue.

By selecting the "I Agree" button below, I attest that I am a duly authorized representative of the Applicant, and have been authorized by Applicant to submit this application. I certify that the information submitted here within is true and correct to the best of my knowledge and belief.

If you would like to include notes about this status change, please supply them below.

0 of 2000 I AGREE **DI** DO NOT AGREE

# **Contact information**

## **Air Quality Program**

**Technical Questions** Kelsey Smith Phone: 564-200-4466

Email: [kelsey.smith@ecy.wa.gov](mailto:kelsey.smith@ecy.wa.gov) 

## **EAGL Questions**

Rose Bennett Phone: 360-819-3456 Email: [rose.bennett@ecy.wa.gov](mailto:rose.bennett@ecy.wa.gov) 

**Website[6](#page-15-0) :** [Washington State Department of Ecology](https://ecology.wa.gov/contact)

## **ADA accessibility**

The Department of Ecology is committed to providing people with disabilities access to information and services by meeting or exceeding the requirements of the Americans with Disabilities Act (ADA), Section 504 and 508 of the Rehabilitation Act, and Washington State Policy #188.

To request an ADA accommodation, contact Ecology by phone at 360-407-6800 or email at [melanie.forster@ecy.wa.gov.](mailto:melanie.forster@ecy.wa.gov) For Washington Relay Service or TTY call 711 or 877-833-6341. Visi[t Ecology's website f](https://ecology.wa.gov/About-us/Accountability-transparency/Our-website/Accessibility)or more information.

<span id="page-15-0"></span><sup>6</sup> www.ecology.wa.gov/contact